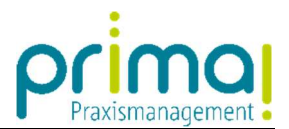

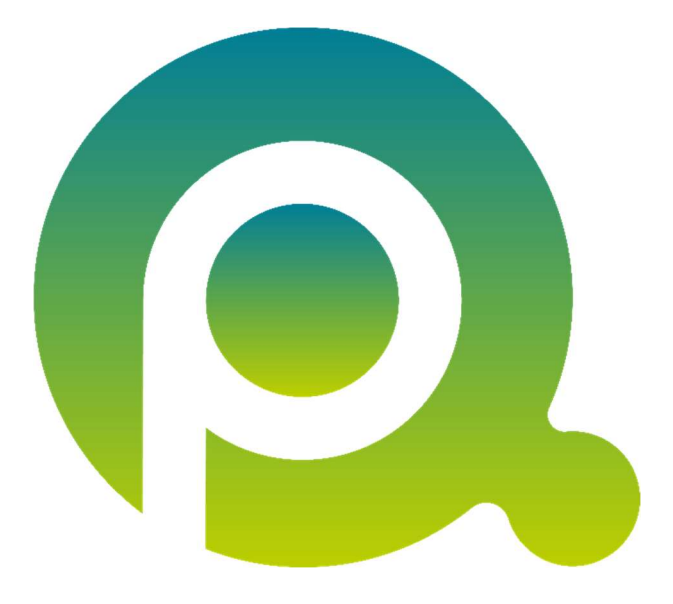

ı

## Anleitung: Demo-Version herunterladen

In dieser Anleitung erfahren Sie, wie Sie die Demo-Version der Praxismanagementsoftware prima! herunterladen und starten können.

Diese Anleitung wurde unter Verwendung des Internet Browsers Mozilla Firefox erstellt. Die Darstellung kann je nach verwendetem Browser von den nachfolgenden Abbildungen abweichen.

Zum Zwecke der besseren Lesbarkeit verzichten wir teilweise auf geschlechtsspezifische Formulierungen, bspw. Benutzer/innen. Sämtliche Rollenbezeichnungen gelten im Sinne der Gleichbehandlung grundsätzlich für alle Geschlechter.

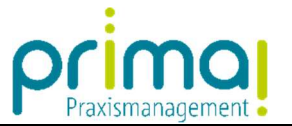

Auf unserer Homepage www.prima-praxismanagement.de finden Sie die Schaltfläche PRIMA KENNENLERNEN. Über diese Schaltfläche gelangen Sie auf das Registrierungsformular für den Download der Demo-Version.

ı

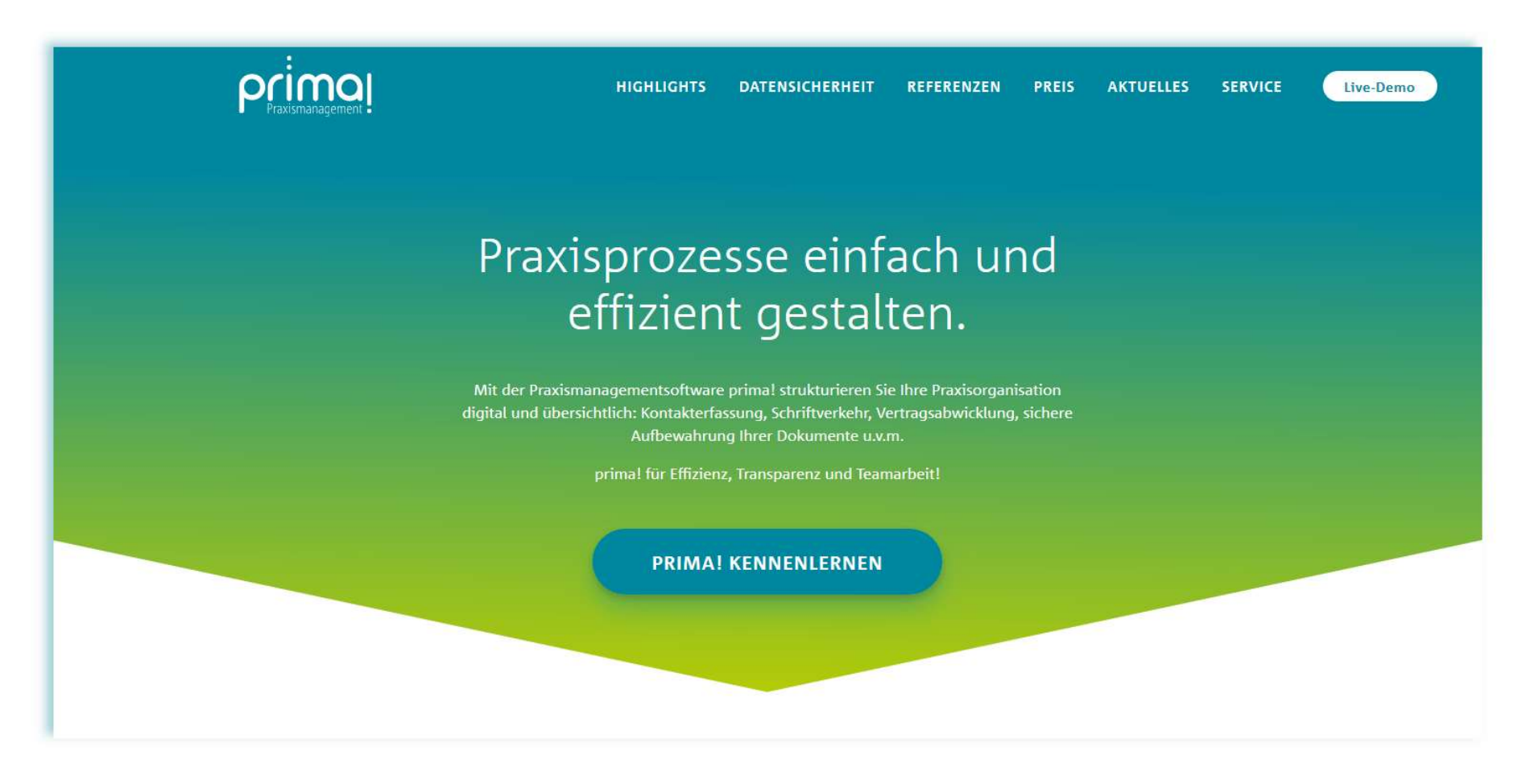

2 von 13 Letzte Aktualisierung: 19.08.2021

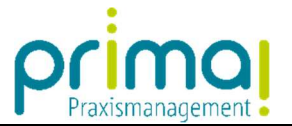

Geben Sie auf der Seite "**Ihre prima! einrichten**" die Daten Ihrer Praxis an. Sie erhalten 30 Tage kostenfreien Zugriff auf bereits vorbereitete Demo-Daten und Ihre individuell eingerichtete Betriebsstätte. Klicken Sie dann auf **30 Tage kostenlos testen.** 

ı

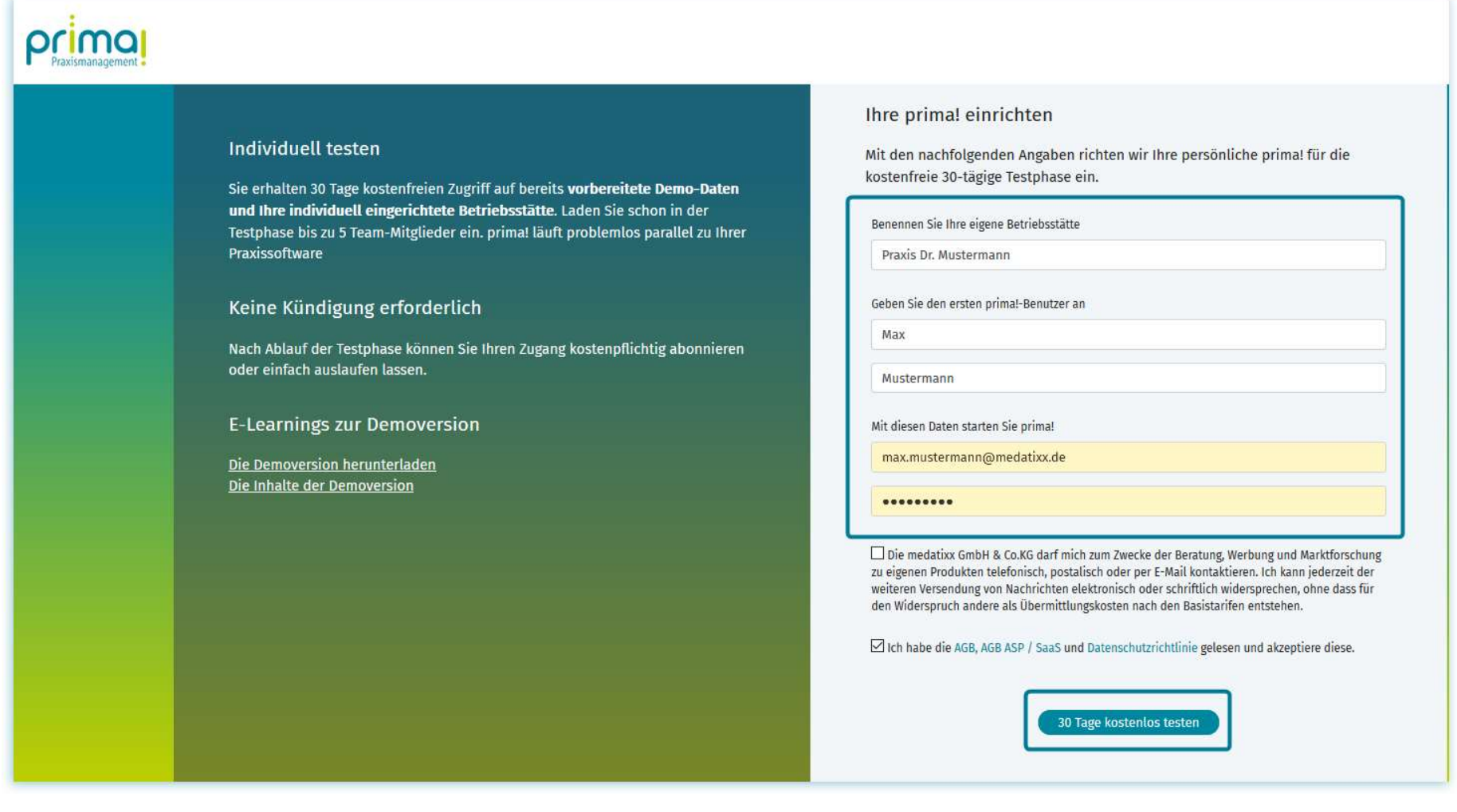

3 von 13 Letzte Aktualisierung: 19.08.2021

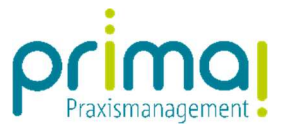

Anschließend sehen Sie in Ihrem Internet Browser eine Information, dass die Software prima! gleich für den Download bereitsteht.

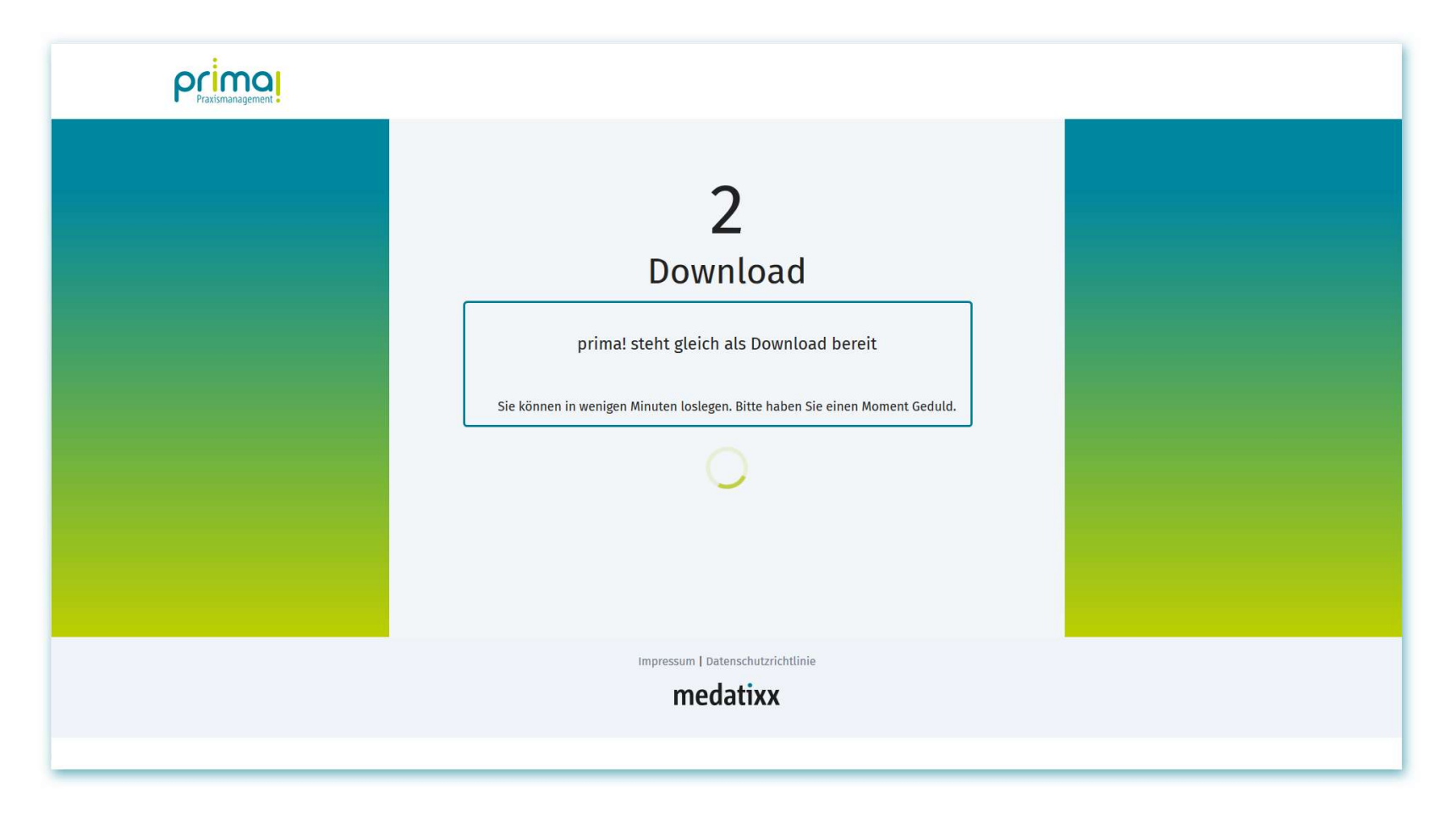

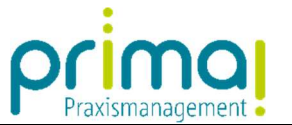

Nachdem Ihre Daten verarbeitet wurden, erhalten Sie einen Hinweis, dass Sie in Kürze eine E-Mail mit Ihren Zugangsdaten erhalten. Bitte schließen Sie den Browser erst dann, wenn Sie diesen Hinweis sehen können.

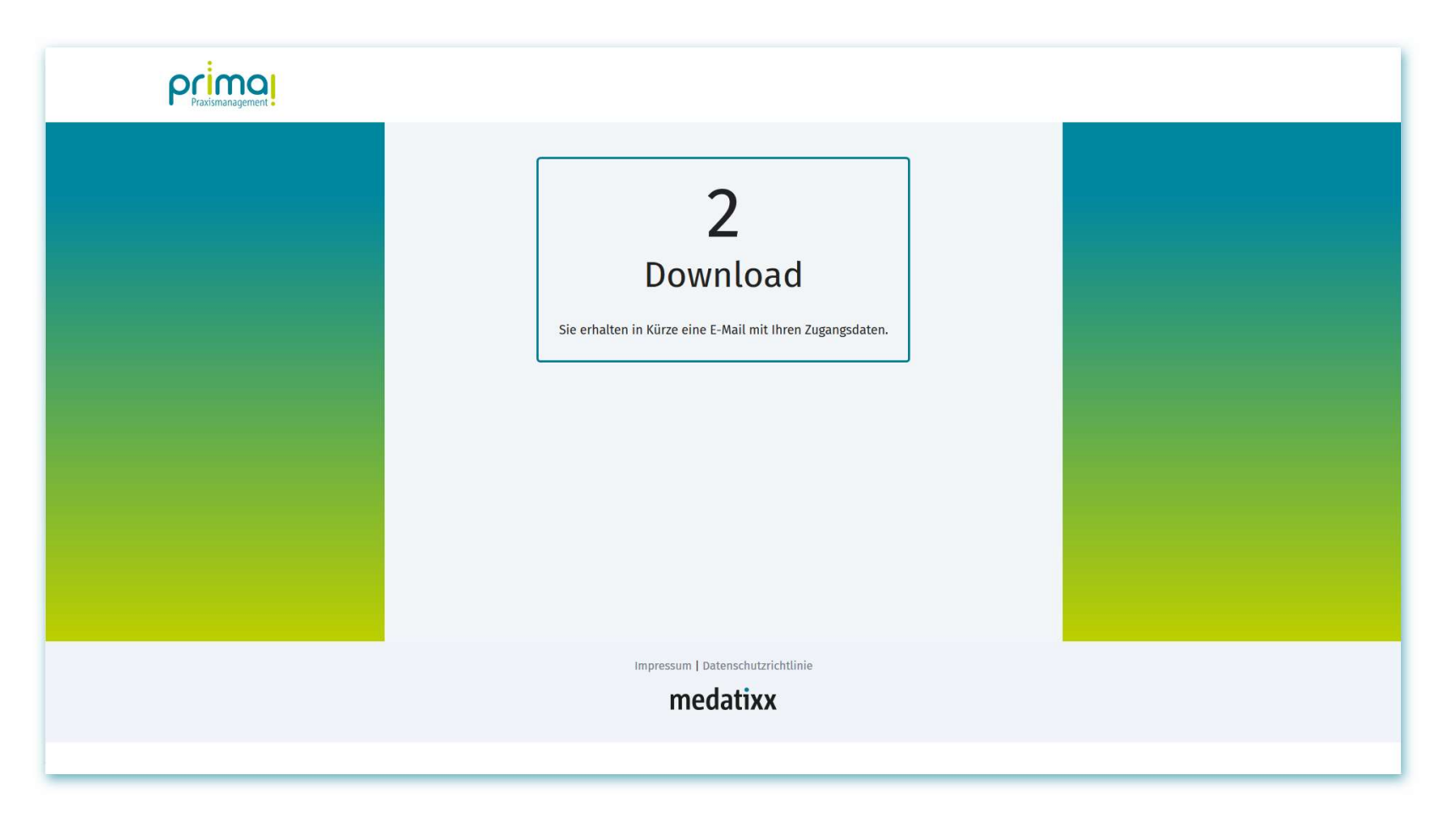

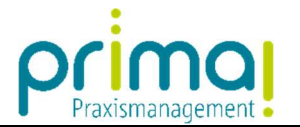

Die E-Mail mit Ihren Zugangsdaten enthält den Betreff "Ihre Anmeldedaten".

ı

Klicken Sie in dieser E-Mail auf den Link prima! starten.

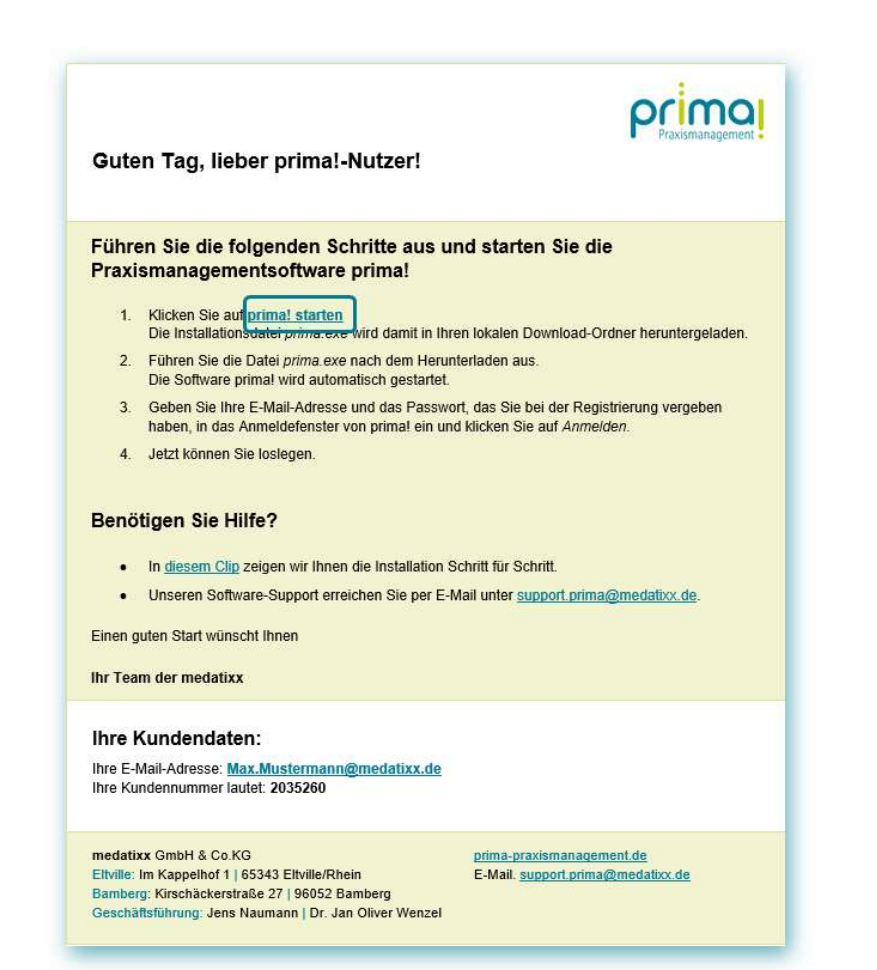

Falls Sie die E-Mail in Ihrem Postfach nicht finden können, kann es sein, dass diese von Ihrem E-Mail-Programm als Spam markiert wurde. Prüfen Sie in diesem Fall daher sicherheitshalber Ihren Spam-Ordner.

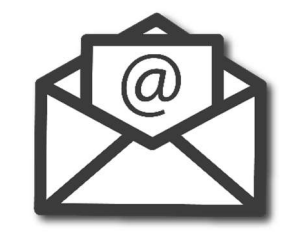

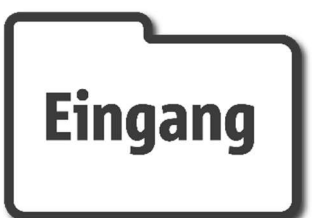

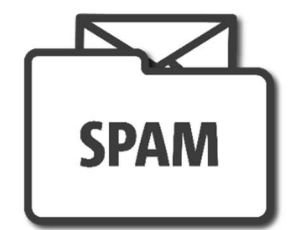

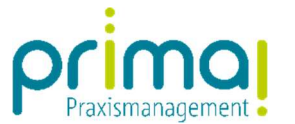

Nach diesem Klick öffnet sich Ihr Internet Browser und es erscheint der Dialog zum Speichern der Datei prima.exe. Beachten Sie, dass der Dialog in jedem Browser anders dargestellt wird.

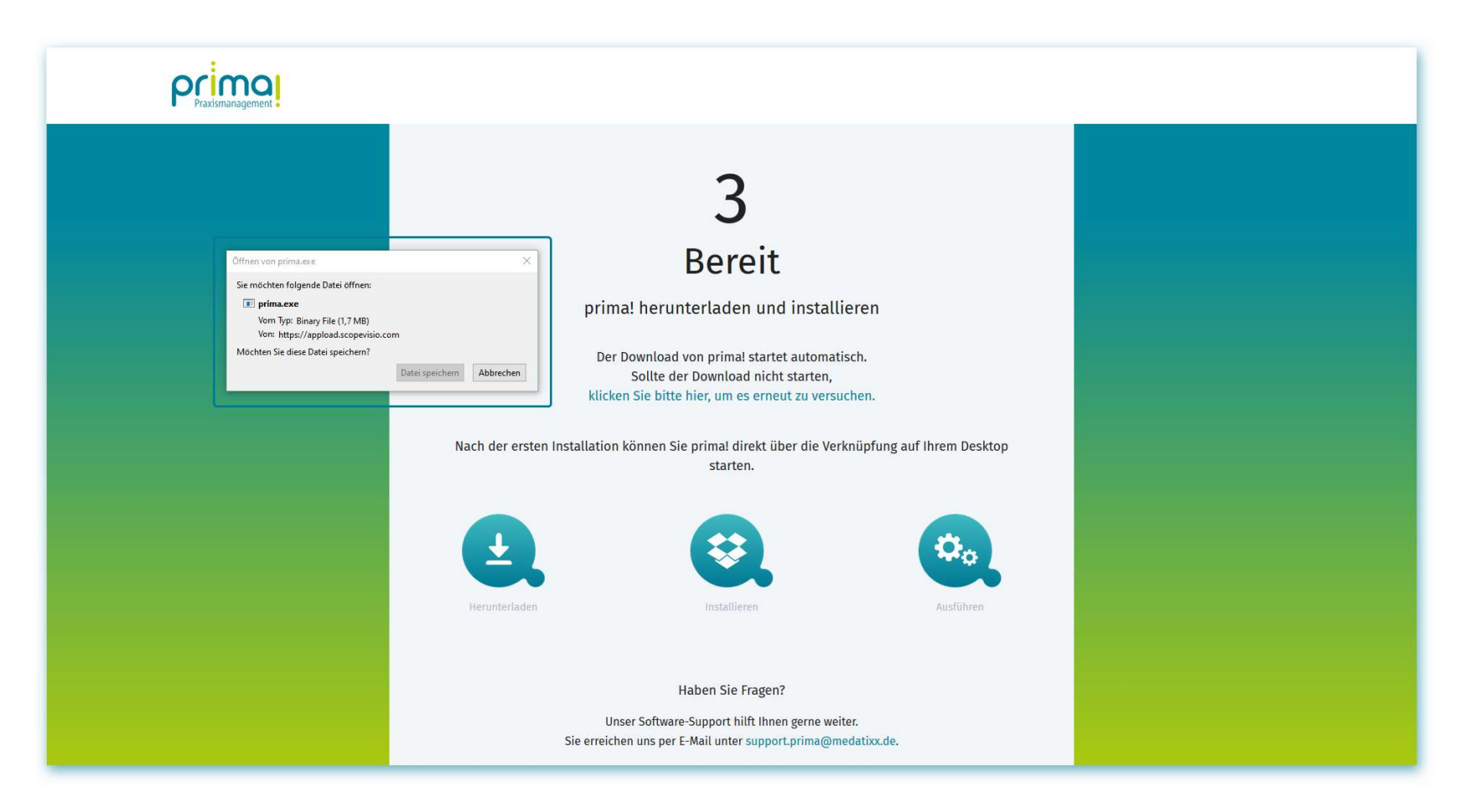

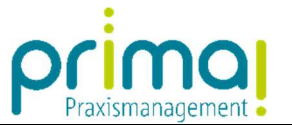

Im Browser Mozilla Firefox klicken Sie nun auf die Schaltfläche Datei speichern. Dadurch wird die Datei prima.exe in Ihrem lokalen Download-Ordner abgelegt.

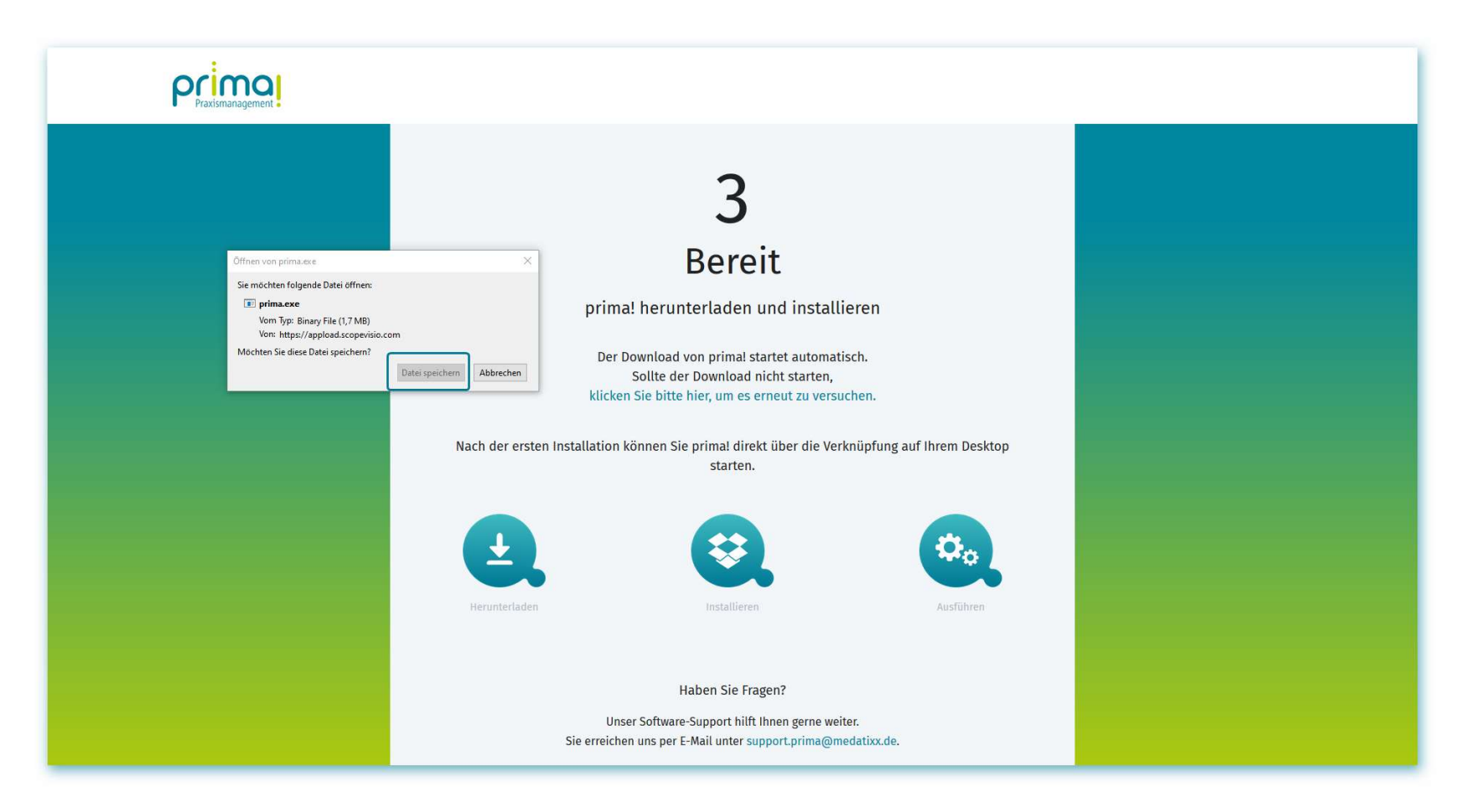

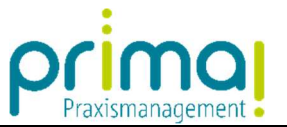

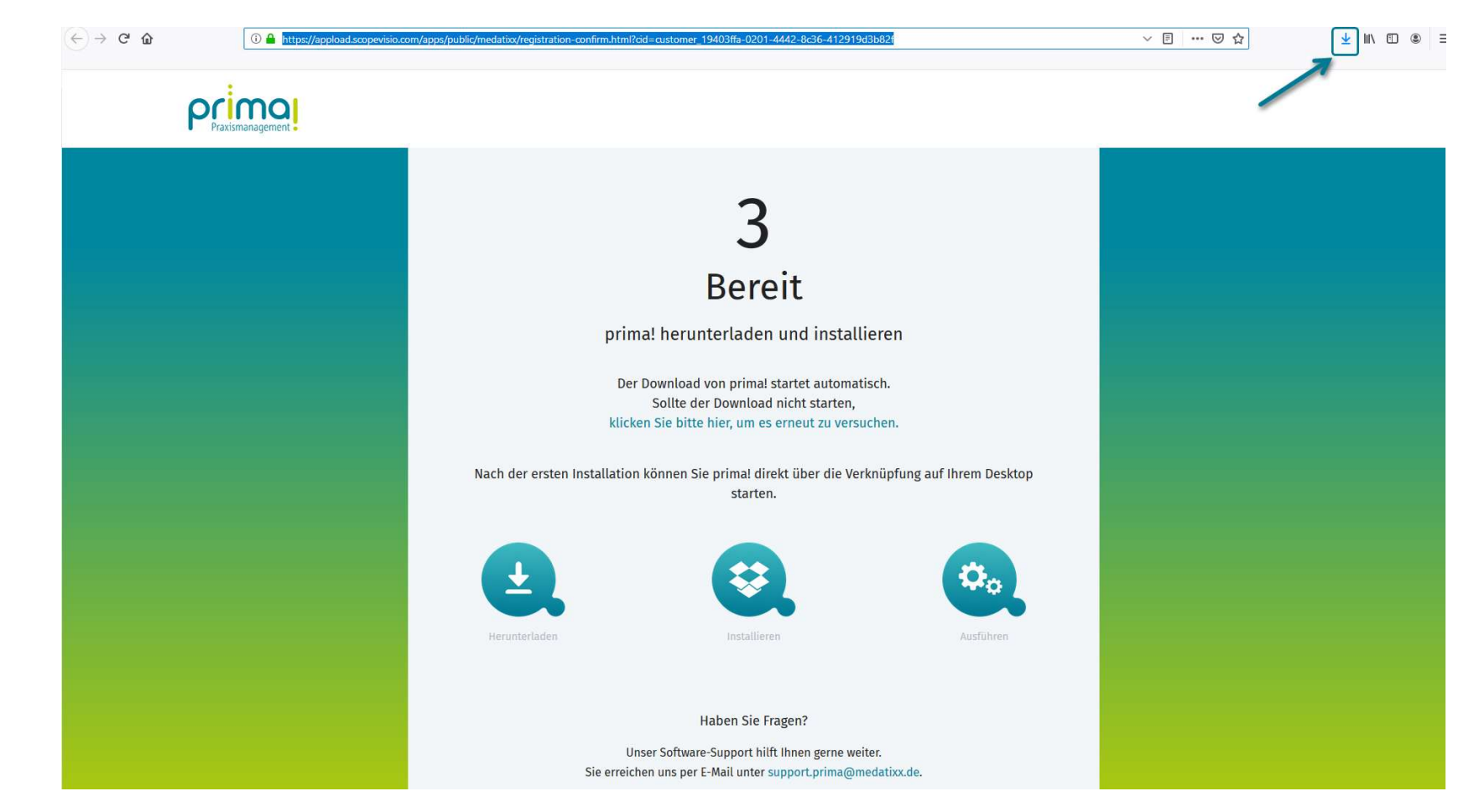

In diesem Browser gelangen Sie mit einem Klick auf den Pfeil am rechten oberen Bildschirmrand in diesen Download-Ordner.

ı

9 von 13 Letzte Aktualisierung: 19.08.2021

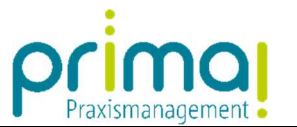

Wählen Sie hier die Datei *prima.exe* aus, um die Installation der Praxismanagementsoftware prima! zu starten.

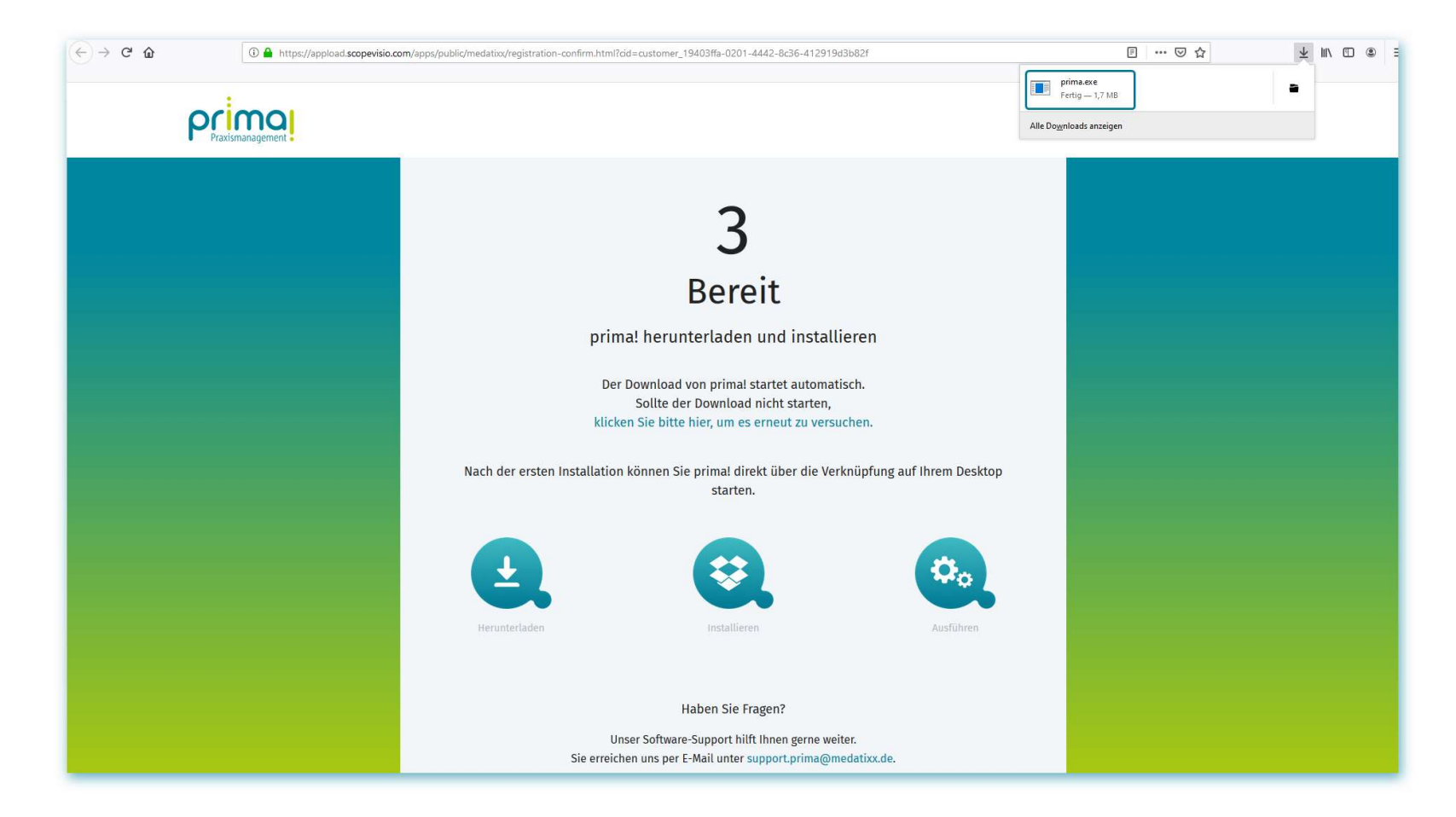

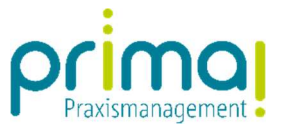

Nach erfolgreicher Installation wird prima! automatisch gestartet.

ı

Geben Sie im sich öffnenden Log-In-Fenster Ihre *E-Mail-Adresse* und das *Passwort* ein, das Sie bei der Registrierung vergeben haben.

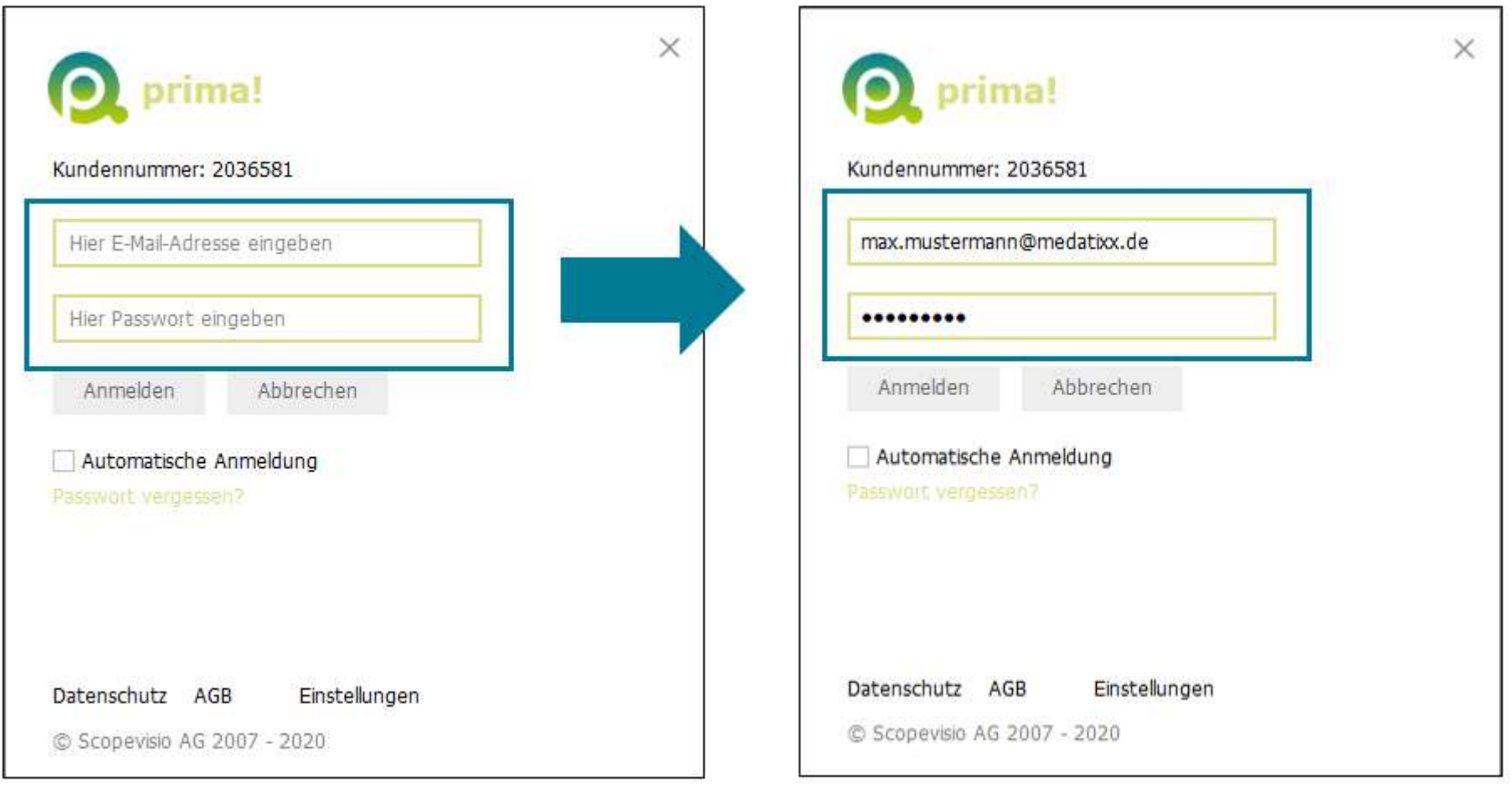

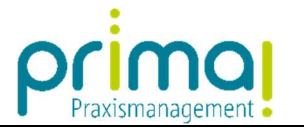

Klicken Sie dann auf die Schaltfläche Anmelden.

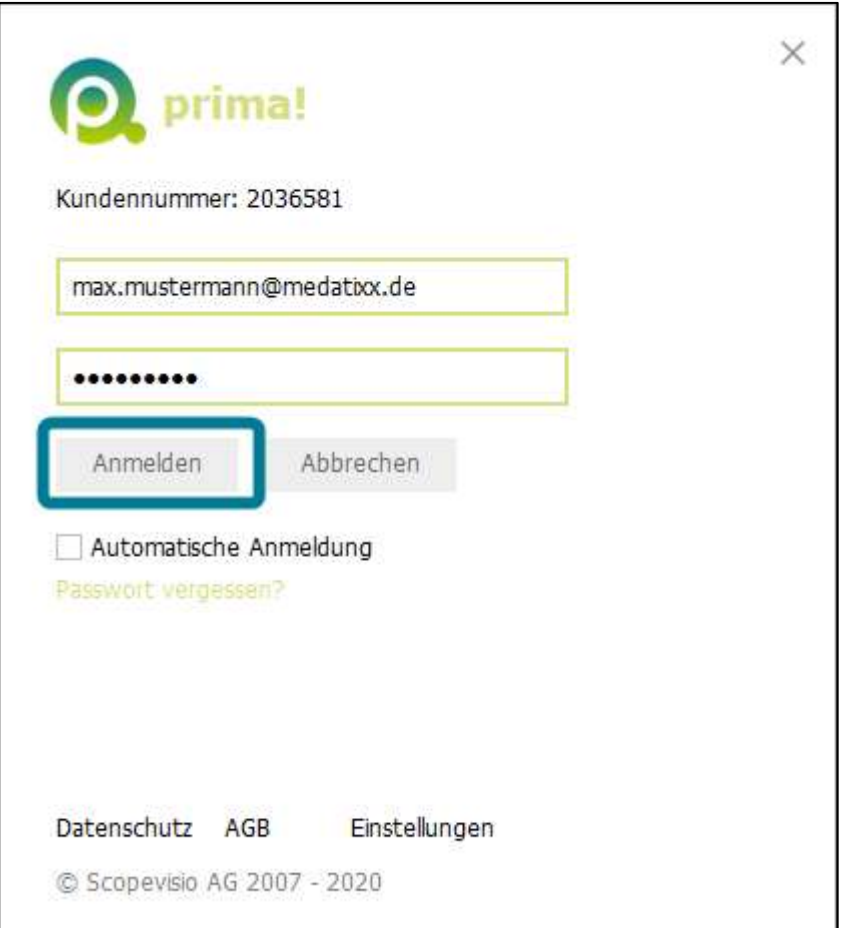

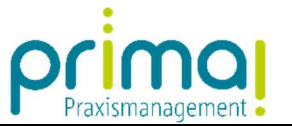

Die Installation der Praxismanagementsoftware prima! ist nun fertiggestellt und Sie befinden sich in der Demo-Version der Praxis Dr. Doxx. Den Umgang mit der Demo-Version haben wir in einer weiteren Anleitung für Sie zusammengefasst.

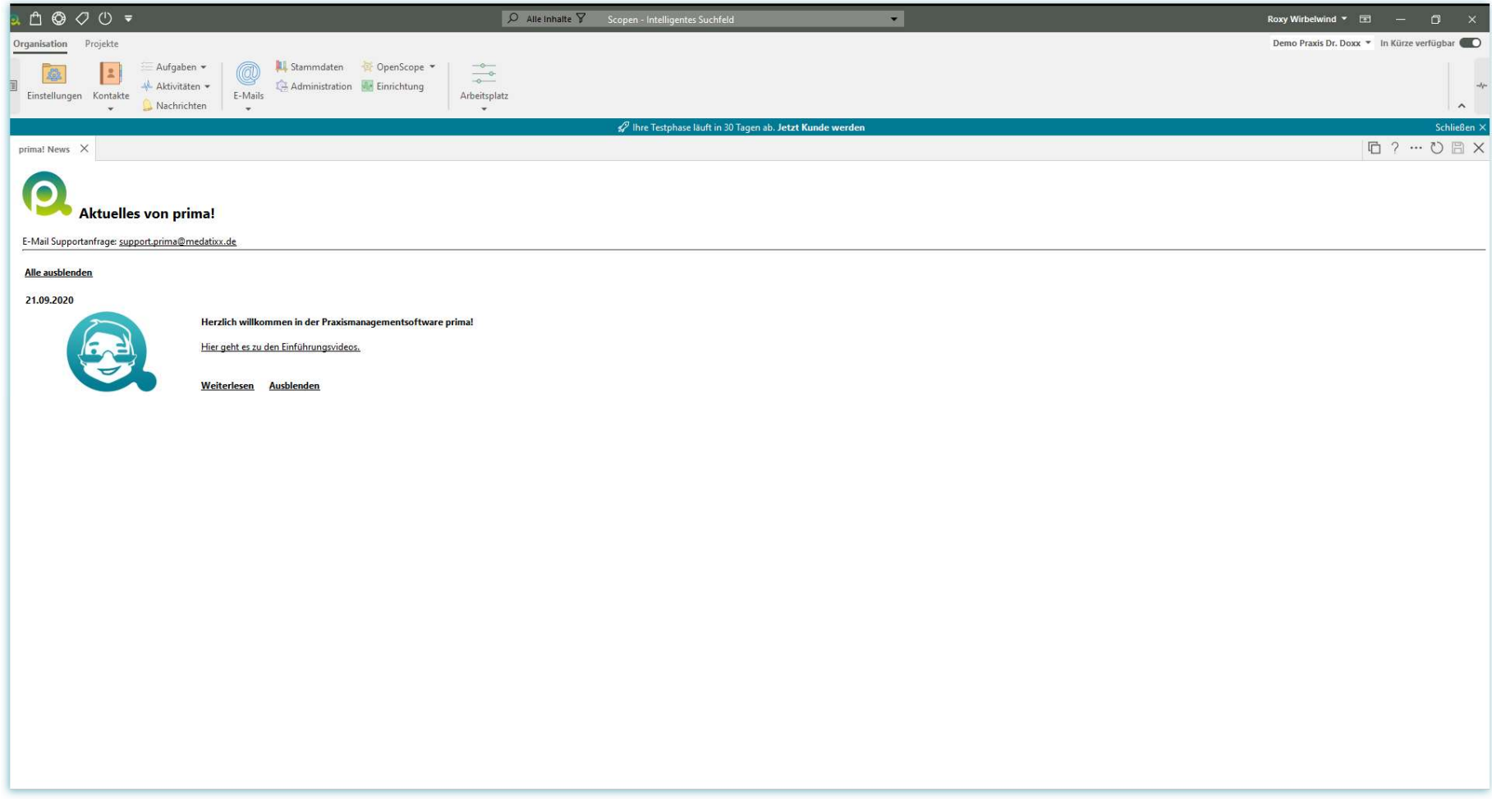